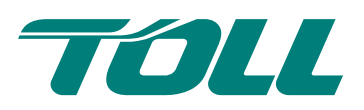

# **Secure Digital Exchange**

#### Powered by **C. egress**<sup>®</sup>

# How to access encrypted emails or files using SDX Switch Secure Email

SDX Switch customers can compose and reply to secure emails directly from a web panel – there is absolutely no obligation to download or install any software. SDX Switch Web Access also means you can exchange secure information on the move by signing in from a mobile device.

# Stage one: Signing in to SDX Web Access

When receiving an encrypted email using Switch, it will appear in your inbox as shown below:

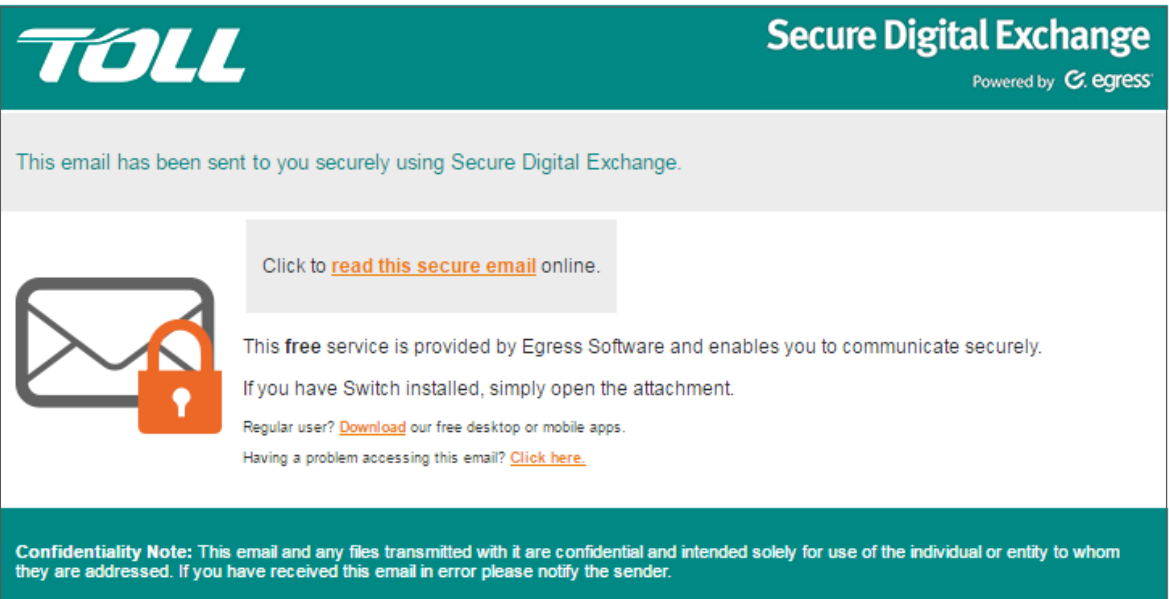

To open the secure email, simply click the link. If you already have a Switch ID, just sign in when prompted and you will **1.** be able to read the secure email.

2. First time users will be prompted to create a Switch ID. If this is your first time opening a SDX Switch Secure email, select **New User** on the sign-in screen.

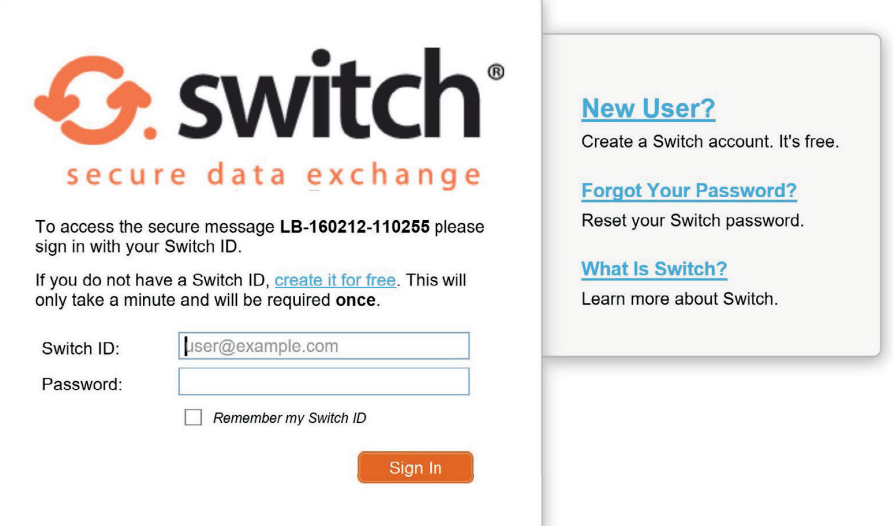

Fill in the required details to set up your Switch account. Make sure to use the same email address as the one 3. which received the secure email.

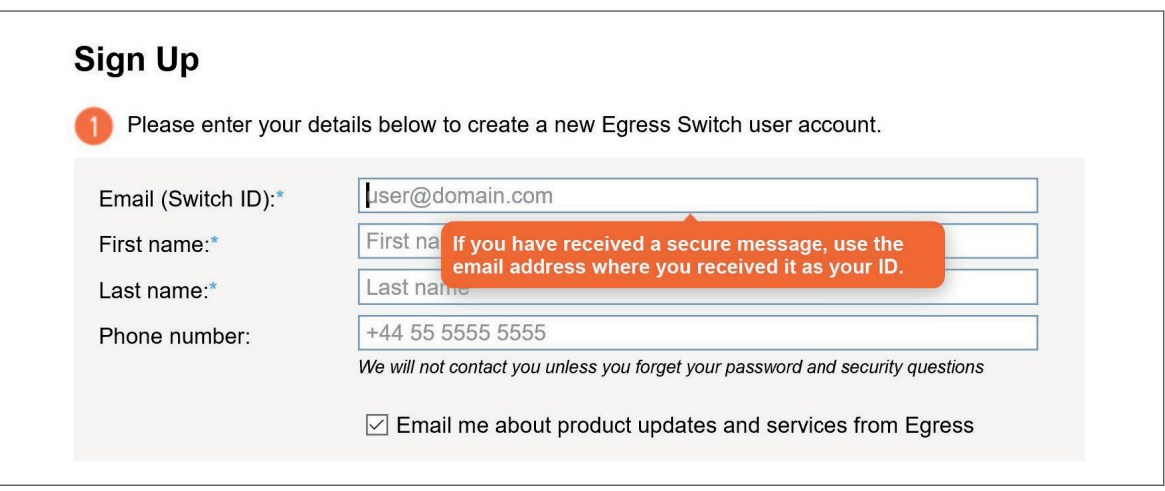

An activation code will be sent to the email address. Enter the activation code into the web sign-in form when **4.** Prompted. Your Switch ID will be activated and you can now access your secure email.

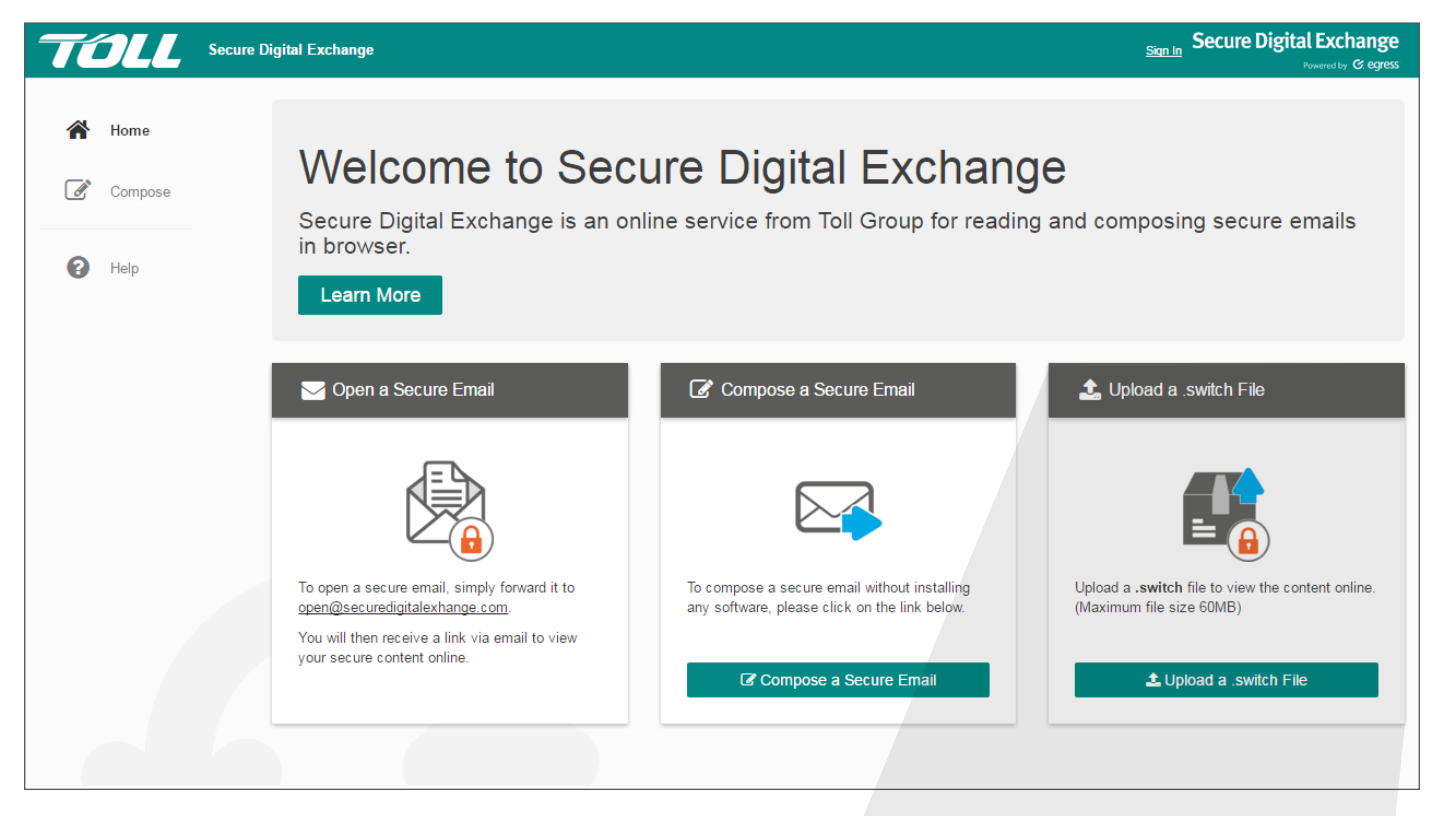

Note: you can also open a secure email in Switch Web Access by uploading a .switch file from your computer. Press the **Upload a .switch file** button to do this.

#### t Upload a switch File

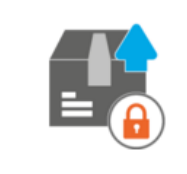

Upload a .switch file to view the content online. (Maximum file size 60MB)

L Upload a .switch File

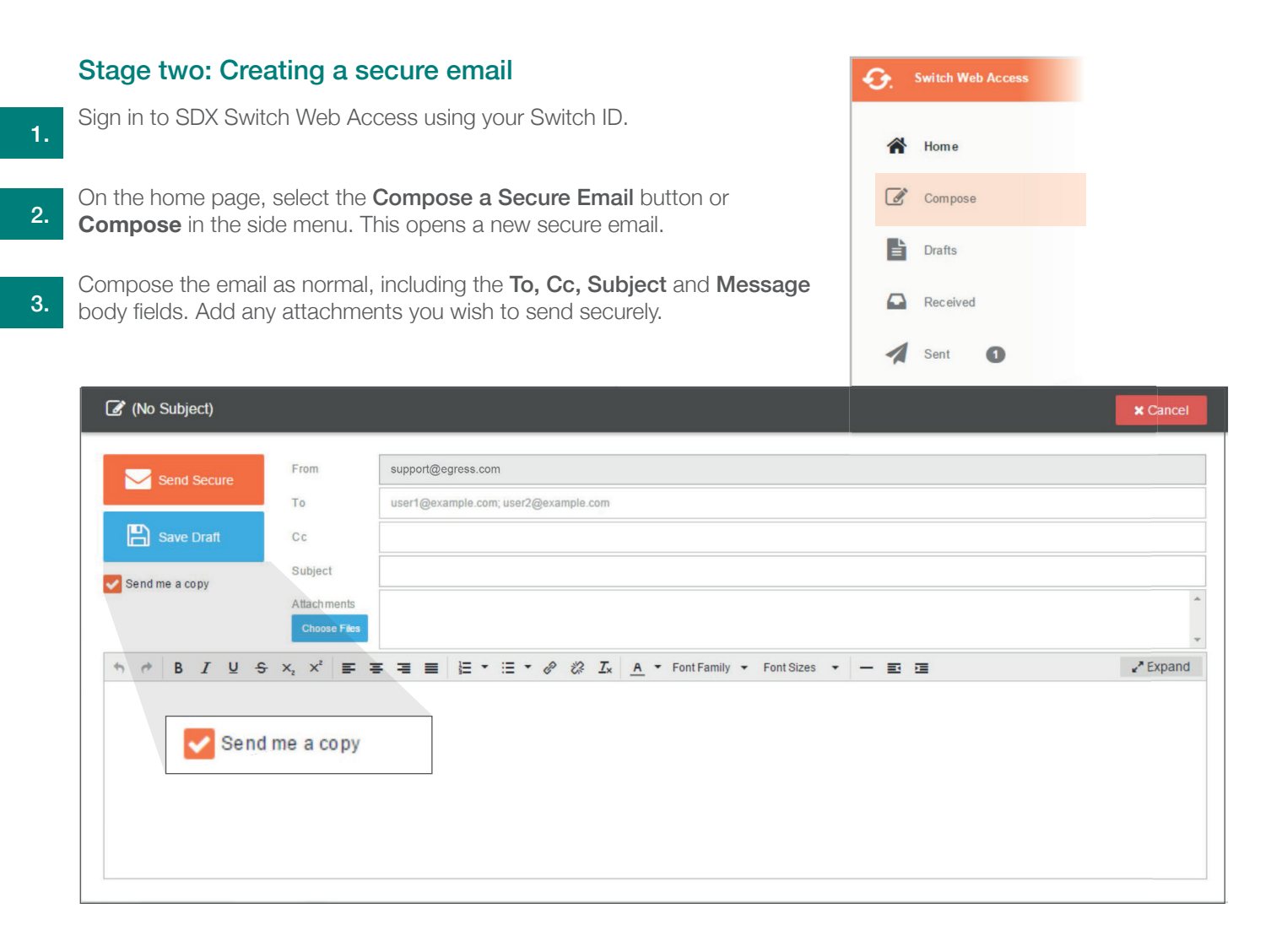

4.

5.

While composing an email, SDX Switch Web Access periodically saves drafts automatically, or alternatively you can press the Save Draft button. Access saved drafts by going to Drafts in the side menu to continue working on saved drafts or delete them outright.

Save Draft

Press Send Secure to send the message securely. Check the Send me a copy checkbox if you wish to also get the email in your inbox.

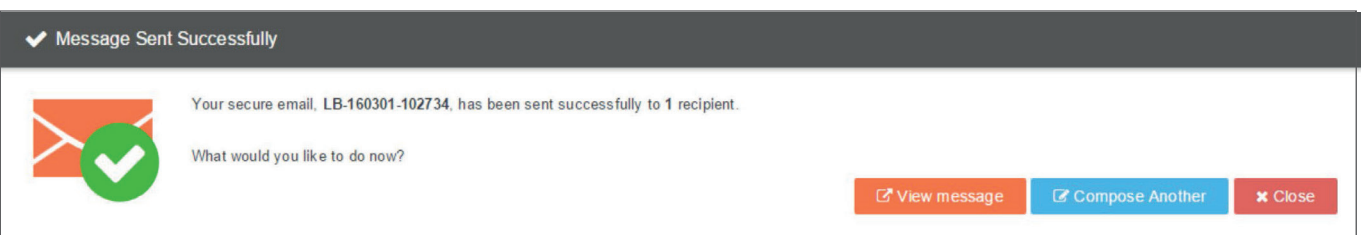

## Stage three: Message auditing

SDX Switch Web Access provides real-time auditing and control of the desktop client.

To view audit logs of secure emails you have sent:

Sign in to SDX Switch Web Access and select Sent in the side menu.

A list of previously sent secure emails is displayed. Select the email you wish to audit. The email is displayed, giving options to Reply, Close and Download the decrypted email message. To view audit logs, select Properties.

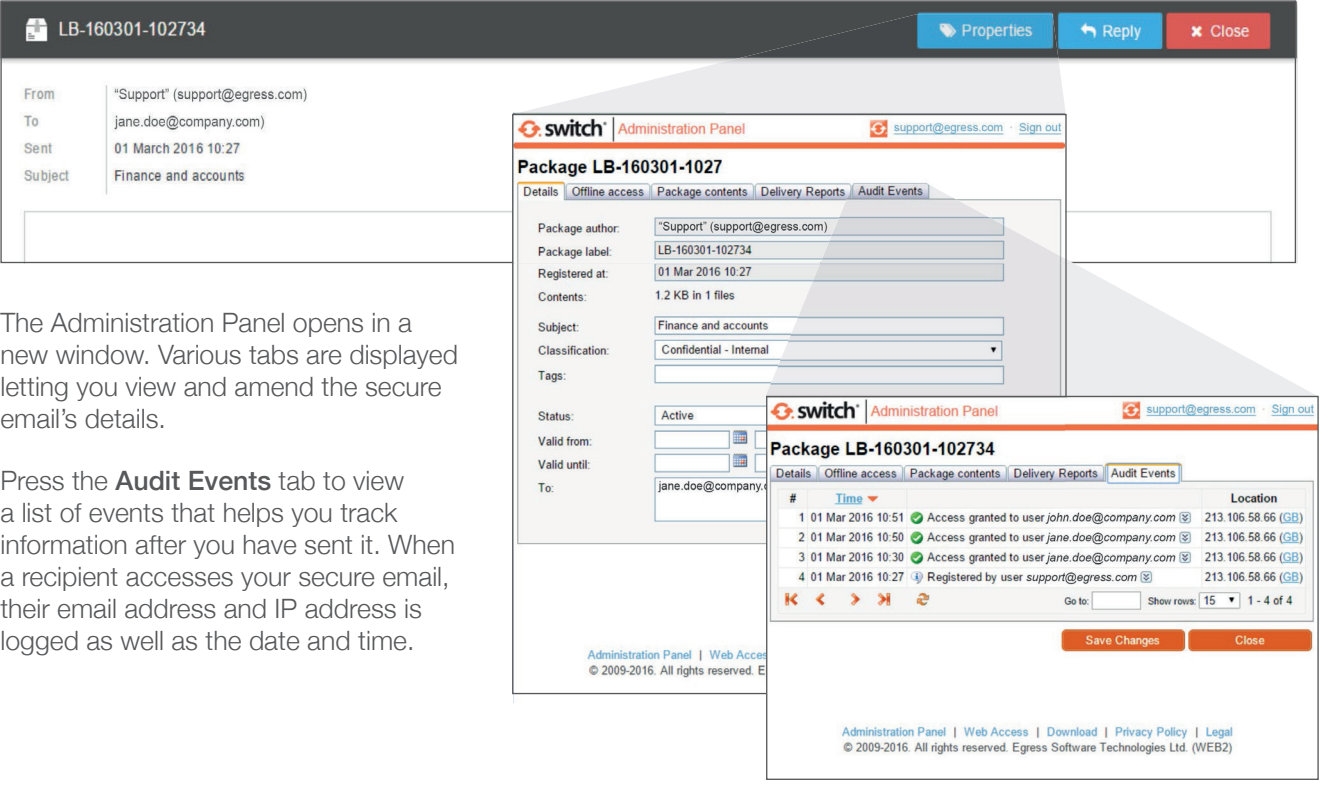

#### Stage four: Managing access requests

If a non-authorised recipient tries to view your message, they have the ability to request access. You will be notified of any access requests via email.

- 1. To grant or deny access to a secure package, click on the web link in the email notification. This opens the Administration Panel.
	- Click the access request notification at the bottom of the panel. Click on the user's name to access their request.

Press Approve Request or Deny Request.

# Learn more about SDX Switch Secure Email

Visit www.mysdx.com/support for video tutorials on using SDX Switch Secure Email, including how to:

- Access a secure message
- Manage your messages and control access to them in real time
- Send large files securely
- Approve or deny access requests to secure messages

### Technical support

Should you encounter any problems using SDX Switch Secure Email or have any technical questions, please get in touch with your SDX Technical Engineer or contact our Customer Support team at 1800 768 043 or sdx@tollgroup.com

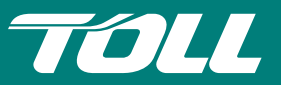

**Secure Digital Exchange**  $C.$  eqress<sup>®</sup>

1.

3.

2.

3.